Vielen Dank, dass Sie sich für einen Audi mit Audi connect entschieden haben. Damit Sie alle Dienste bestmöglich nutzen können, sind die im Folgenden dargestellten Schritte notwendig.

 $000$ 

# COOOP Audi connect

#### **Die Verfügbarkeit der Audi connect Dienste ist modellspezifisch.**

Diese Kurzanleitung gilt für folgende Fahrzeuge: Audi A6 Limousine, A6 Avant, A7, A8 und Q8

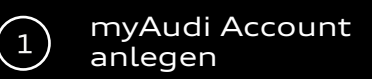

# **Registrierung** mvAudi > jetzt registrieren

Die Registrierung ist per myAudi App möglich oder auf **www.my.audi.com**

#### **E-Mail und Passwort festlegen**

8 1836

TEL MACHINICAT

 $\Lambda^{\mu}$ **DO HILFE** 

ರಮ

**CA EXHIBITION** 

**OTUA** 

**OTUA**  $OCF$ 

国家

 $19.6$ 

A NAVIGATION

O EINSTEL

 $\frac{1}{2} \frac{1}{2} \sqrt{\frac{1}{2}} \sqrt{\frac{1}{2}} \sqrt{1} \leq \frac{1}{2}$ 

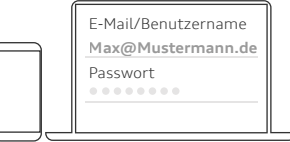

Ihre E-Mail-Adresse ist Ihr Benutzername

#### **Fahrzeug hinzufügen**

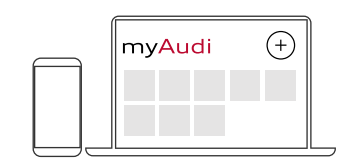

Fügen Sie nun Ihr Fahrzeug über www.my.audi.com hinzu. Klicken Sie auf das "Plus"-Symbol oben rechts, um ein Fahrzeug anzulegen. Hierzu benötigen Sie die Fahrgestellnummer (FIN) Ihres Audi, die Sie in der Zulassungsbescheinigung Teil 1 unter Ziffer E finden. Alternativ können Sie Ihren Audi auch über die myAudi App hinzufügen. Gehen Sie hierzu auf "Meine Fahrzeuge" um ein Fahrzeug anzulegen

### Dienste einrichten

**Ausstattung: Audi connect Notruf & Service inkl. Fahrzeugsteuerung**

#### **Ihr persönlicher Zugriff:**

Die Verifizierung und Anmeldung als Hauptnutzer stellt sicher, dass Sie die Fahrzeugsteuerung (beispielsweise das Ver- und Entriegeln per App) nutzen können. Dazu schließen Sie einen Hauptnutzervertrag (1) auf my.audi.com oder der myAudi App ab und melden sich anschließend als Hauptnutzer im Fahrzeug an. Optional können weitere Nutzer als Nebennutzer angelegt werden. Notruf und Online-Pannenruf benötigen keine Registrierung und sind direkt funktionsfähig.

Sollten Sie bereits einen Hauptnutzervertrag abgeschlossen haben, sind nur noch die Schritte im Fahrzeug (2) notwendig.

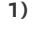

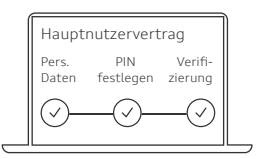

#### **In myAudi**

- Im Menü den User Account auswählen und den Hauptnutzervertrag abschließen
- Persönliche Daten eingeben
- 4-stellige PIN festlegen
- einen Verifikationskanal auswählen \*
	- Mobiltelefon
	- E-Mail
	- Audi Partner
- AGB bestätigen

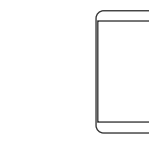

#### **In der myAudi App**

**oder**

- Gehen Sie im Menü auf:
	- Mein Profil
		- Einstellungen
		- Nutzerverwaltung
- Wählen Sie dann:
	- Hauptnutzervertrag
		- Jetzt verifizieren
- Der weitere Prozess gleicht dem "In myAudi" (s. linke Spalte) ab Punkt 2

**2) MMI COOD** e  $\approx$ ভি

#### **Im Fahrzeug**

- 10-stelligen Fahrzeug Code am Schlüsselanhänger freirubbeln
- myAudi Benutzernamen und
- - Nutzerverwaltung
		-

**Hinweis: die Vertragsdaten können jederzeit in myAudi in der Audi hen und bearbeitet werden.**

Dienste  $\overline{\mathbf{3}}$ nutzen

#### **Ausstattung: Audi connect Navigation & Infotainment**

Um diese Audi connect Dienste vollumfänglich nutzen zu können, muss das Fahrzeug mit dem myAudi Account des Hauptnutzers verbunden sein. Für die Verknüpfung gibt es

**a) Verknüpfung mit den myAudi** 

**b) Automatische Übertragung des** 

**Benutzernamens/E-Mail-Adresse**

• E-Mail/myAudi Benutzername und Passwort eingeben

• Voraussetzung: WLAN-Hotspot ist im Fahrzeug aktiviert und Sie sind in

• WLAN Hotspot aktivieren

Falls Sie Ihren Audi noch nicht selbst in Ihrem Audi Account angelegt haben, wird das für Sie

der myAudi App eingeloggt • Gehen Sie hierzu auf Einstellungen

• WLAN

automatisch erledigt.

Um Ihr Fahrzeug mit myAudi zu verknüpfen, geben Sie Ihre myAudi Benutzerdaten im MMI ein:

**Benutzerdaten**

• myAudi Login

• Nutzer

folgende Optionen.

**MMI** 

**Glückwunsch, Sie können Ihre Dienste jetzt nutzen**

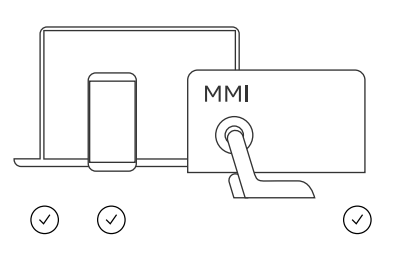

#### **Sie können Audi connect nutzen:**

- Im Fahrzeug (MMI)
- **(www.audi.de/apps)** z. B. zur Steuerung der Fahrzeugfunktionen • In der myAudi App
- **www.my.audi.com** • Im Web unter

**Bitte beachten Sie, dass einige Dienste auf www.my.audi.com konfiguriert werden müssen.**

**Alle Dienste und die verschiedenen Zugriffsmöglichkeiten finden Sie auf der nächsten Seite.**

- 
- Fahrzeug Code im MMI eingeben:
	- Nutzer
		-
		- Hauptnutzer festlegen

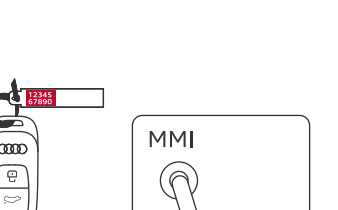

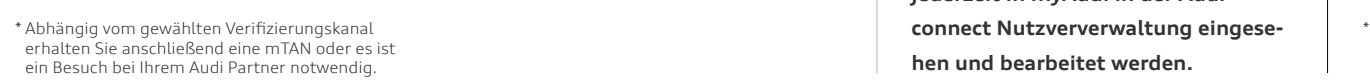

## **Übersicht der verfügbaren Dienste**

**Audi connect**

**Navigation & Infotainment**

**Beim Fahrzeugverkauf**

 $\overline{4}$ 

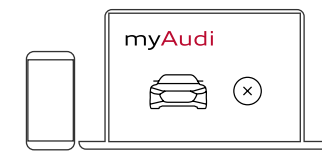

#### **a) In myAudi**

• Löschen Sie das Fahrzeug in myAudi oder der myAudi App

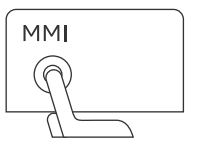

#### **b) Im MMI**

- Gehen Sie auf Nutzer
	- Nutzerverwaltung
		- Alle Nutzer entfernen

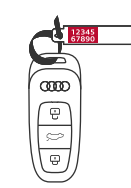

#### **c) Weitergeben**

• Übergeben Sie den Schlüssel und den Fahrzeug Code

**Hinweis: Ihre Daten werden vollständig gelöscht und sind für den Folgekäufer nicht einsehbar.**

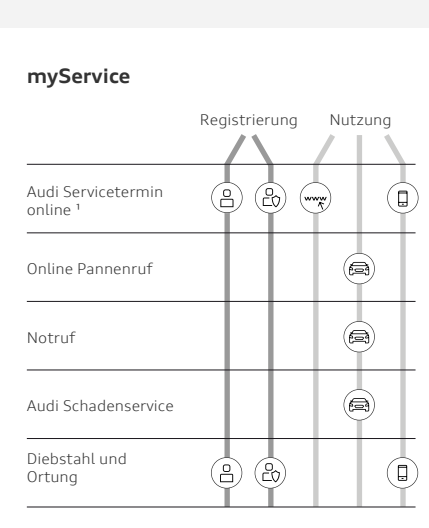

1) Der Dienst steht Ihnen ab Kalenderwoche 22 im myAudi Portal und der myAudi App zur Verfügung. Bitte aktivieren Sie den Dienst in myAudi und hinterlegen Sie Ihren Servicepartner

#### **myCarmanager**

**Audi connect Notruf & Service inkl. Fahrzeugsteuerung**

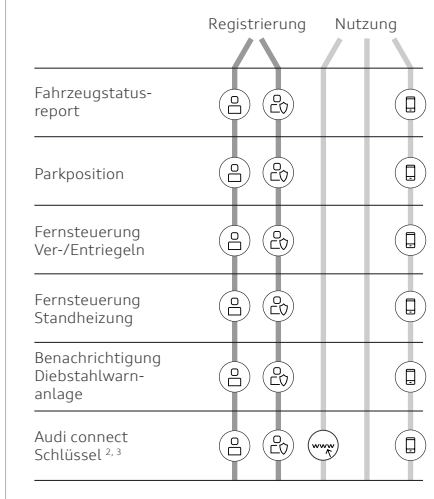

- 2) Nur für ausgewählte Android Smartphones mit Near Field Communication (NFC) Funktion
- 3) Im Portal nur Notfallfunktion (Schlüssel löschen)

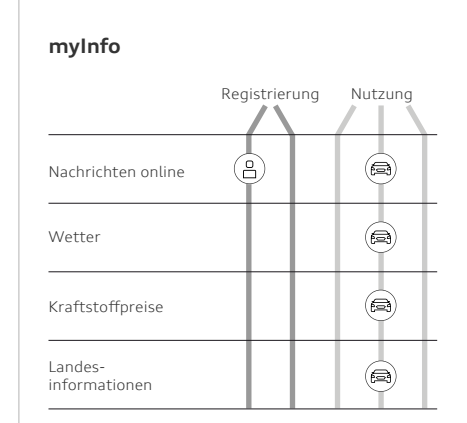

#### **myRoadmusic**

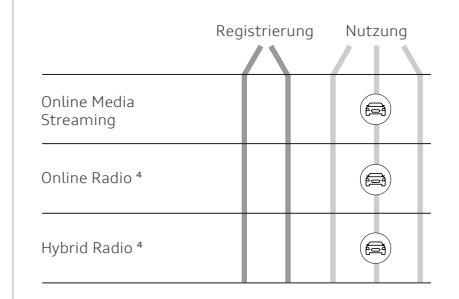

- 4) Datenpakete buchen für die Funktionen Online Radio sowie Hybrid Radio
- In myAudi einloggen und "Datenpakete" auswählen
- Datenpaket buchen und Nachkauf im Als Audi connect SIM Benutzer registrieren • •
- Fahrzeug aktivieren
- Weitere Pakete können Sie nun direkt im Fahrzeug buchen

**www.audi.de/connect** Eine detaillierte Beschreibung und Erklärung der einzelnen Dienste finden Sie unter

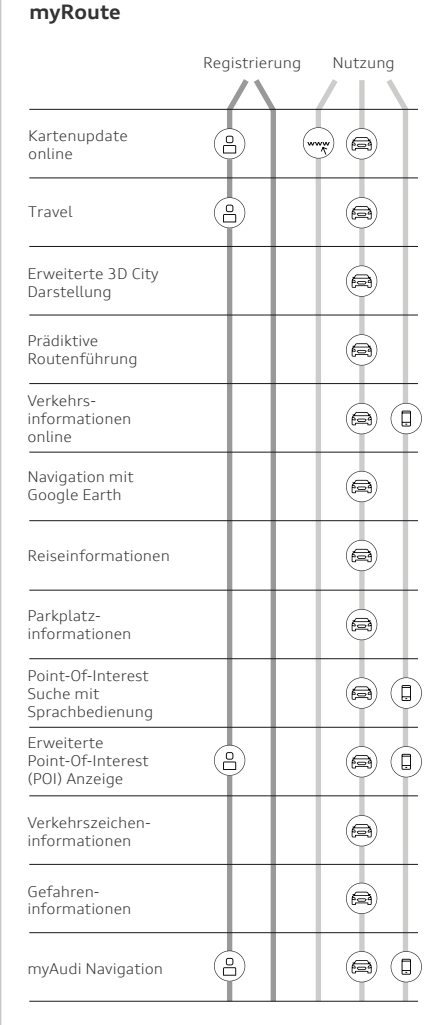

#### **myNetwork**

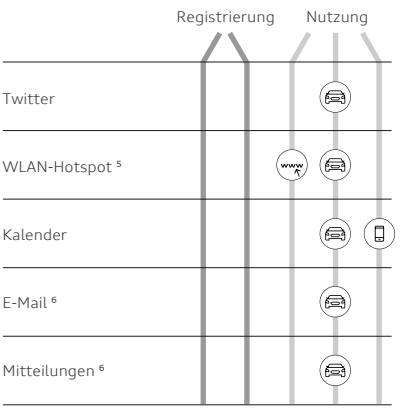

- 5) Datenpakete buchen für die Funktionen Online Radio sowie Hybrid Radio
- In myAudi einloggen und "Datenpakete" auswählen
- Als Audi connect SIM Benutzer registrieren •
- Datenpaket buchen und Nachkauf im Fahrzeug aktivieren •
- Weitere Pakete können Sie nun direkt im Fahrzeug buchen •
- 6) Benötigt ein Mobiltelefon, das das Bluetooth-Profil MAP unterstützt

**www.audi.de/connect** Eine detaillierte Beschreibung und Erklärung der einzelnen Dienste finden Sie unter

#### **Legende**

- (음) Nur mit myAudi Account nutzbar
- Nur als verifizierter Hauptnutzer oder  $\circledR$ Nebennutzer nutzbar
- Zugriff ab Kalenderwoche 22 über (<del>ww</del> **www.my.audi.com**
- $\circledR$ Zugriff im Fahrzeug
- 偷. Zugriff über myAudi App

### **Zusammenfassung: Wo benötige ich welche Daten?**

**my.audi.com**

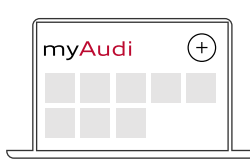

- E-Mail/myAudi Benutzername
- myAudi Passwort
- 4-stellige PIN (erstellen)
- Fahrgestellnummer
- mTAN

# **MMI**

#### • • E-Mail/myAudi Benutzername **Verknüpfung myAudi Account mit Fahrzeug:**

- E-Mail/myAudi Benutzername
- myAudi Passwort

#### **Anmeldung als Hauptnutzer im Fahrzeug:**

- E-Mail/myAudi Benutzername
- 10-stelliger Fahrzeug Code am Schlüsselanhänger

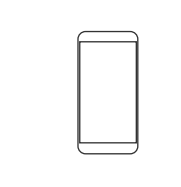

- 
- myAudi Passwort
- 4-stellige PIN (zur Nutzung bestimmter Dienste, z. B. Ver- und Entriegelung des Fahrzeugs per App)

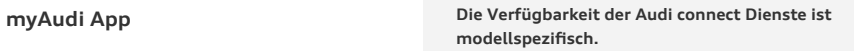

Diese Kurzanleitung gilt für folgende Fahrzeuge: Audi A6 Limousine, A6 Avant, A7, A8 und Q8

Eine Übersicht aller Audi Modelle mit Audi connect und der pro Modell verfügbaren Dienste finden Sie unter www.audi.de/connect

#### **Download myAudi App:**

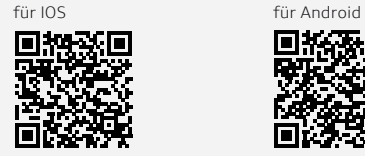

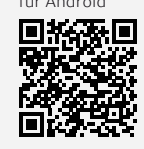

© AUDI AG, 85045 Ingolstadt www.my.audi.com Stand: August 2018

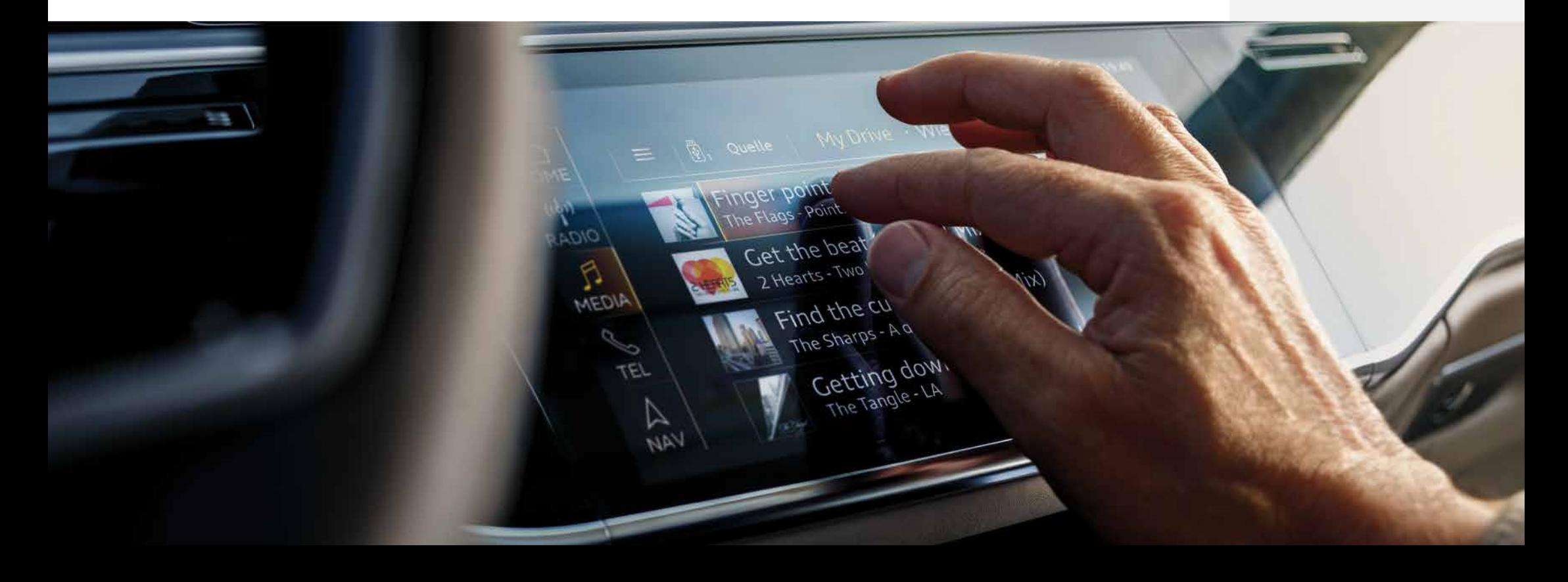

**Im Fahrzeug**